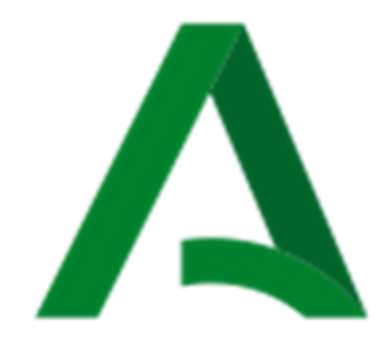

# Junta de Andalucía Consejería de Educación y Deporte

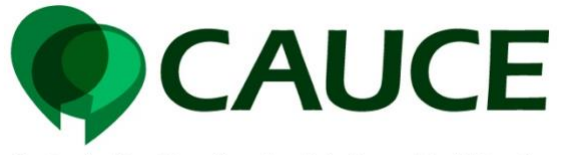

Centro de Atención a Usuarios de la Comunidad Educativa

## **Centro de Atención a Usuarios de la Comunidad Educativa**

# **CONTROL DE PRESENCIA SÉNECA**

Guía Resumen

Fecha de Última Actualización: 09/02/2021 Versión: V01

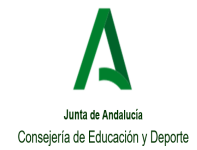

Guía Resumen

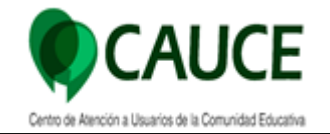

### Hoja de Control de Documento

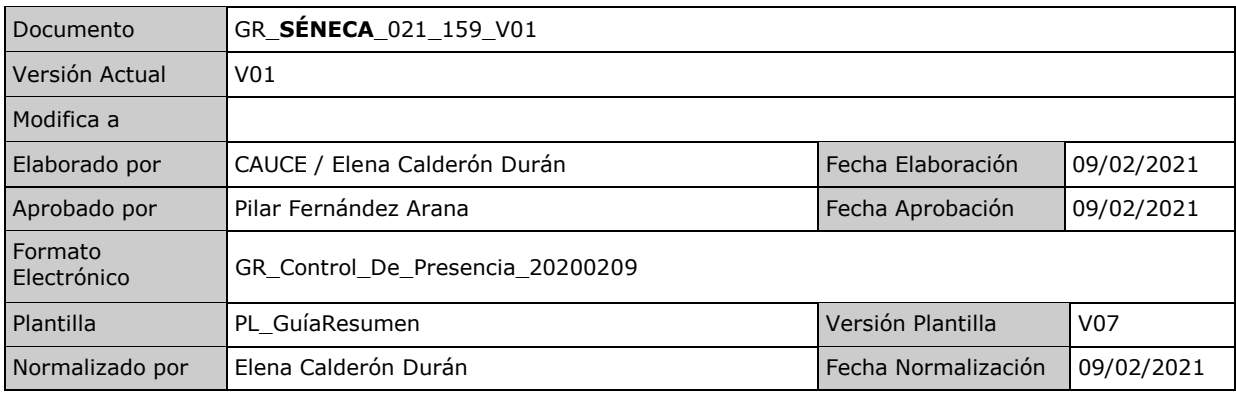

### Control de Modificaciones

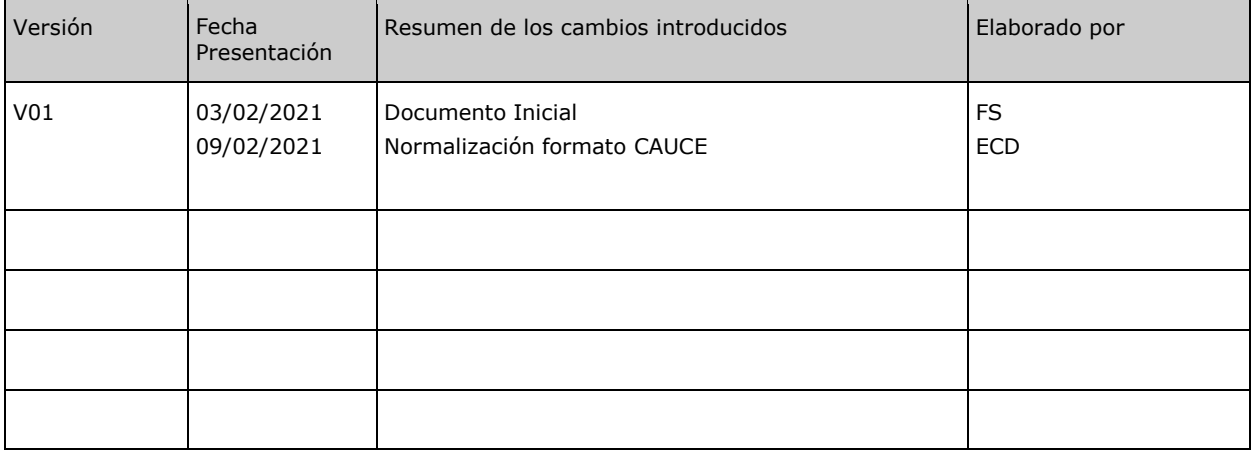

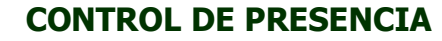

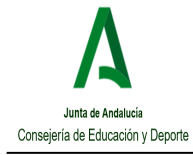

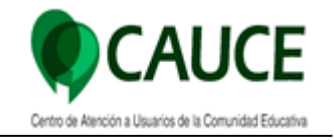

### **ÍNDICE**

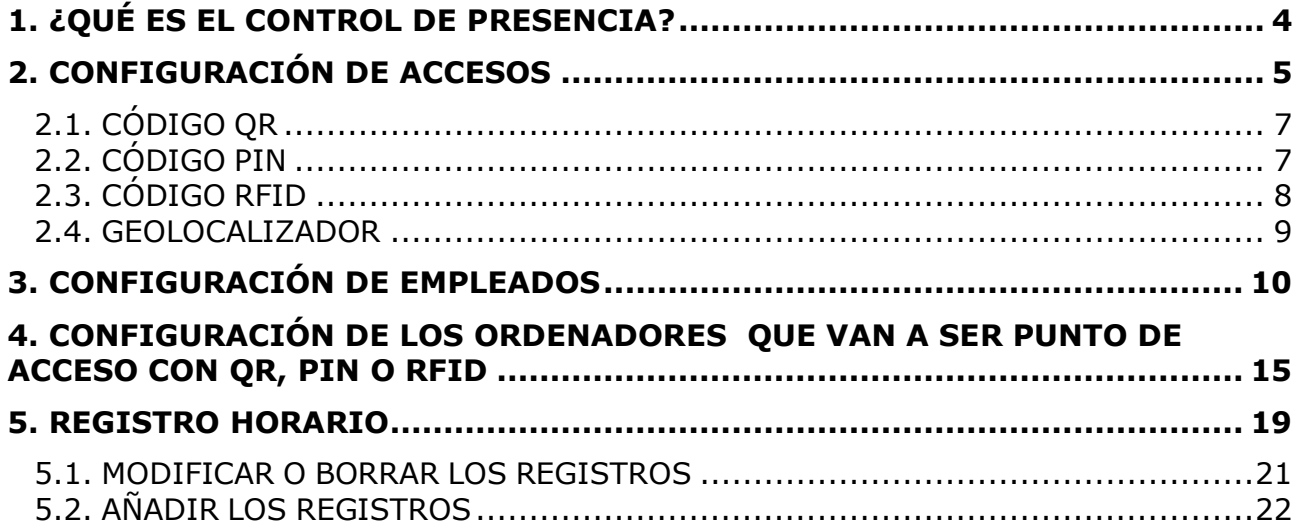

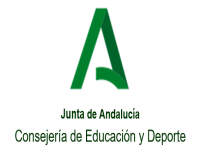

Guía Resumen

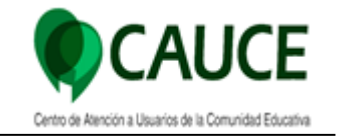

## <span id="page-3-0"></span>**1. ¿QUÉ ES EL CONTROL DE PRESENCIA?**

El **control de presencia** de empleados es un sistema que permite a los centros llevar un registro de la entrada y salida de sus empleados facilitando el proceso de firma al que están obligados para dejar constancia de dicha entrada o salida del centro... Por lo general, los sistemas constan de un equipo electrónico y un software.

El nuevo módulo de Séneca, Control de Presencial, se encontrará disponible en la ruta: **Personal / Control de Presencia.**

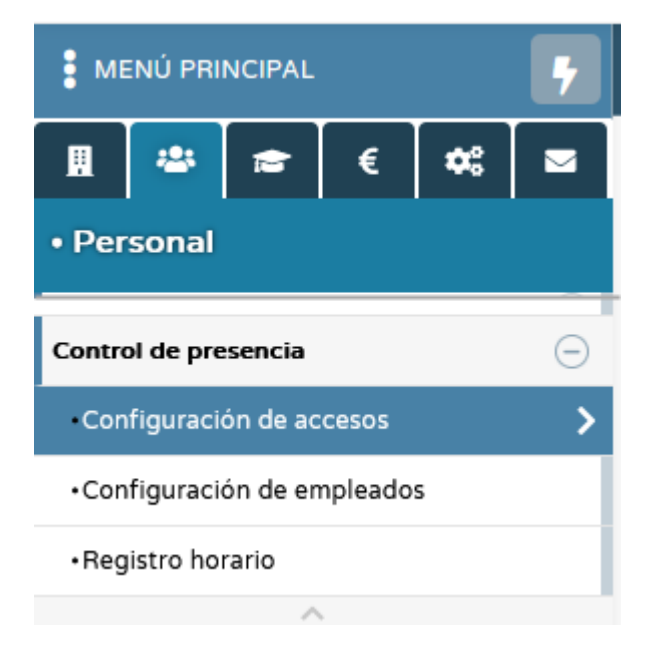

Tendrán varias opciones que tendremos que configurar. Esta configuración sólo podrá realizarla **un miembro del equipo Directivo, y se realiza, únicamente, la primera vez que accedamos.** Estas opciones son:

- Configuración de Accesos.
- Configuración de Empleados
- Registro Horario

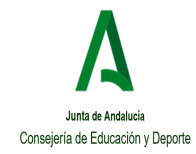

Guía Resumen

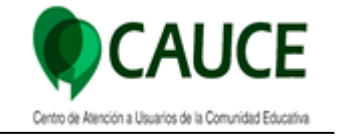

# <span id="page-4-0"></span>**2. CONFIGURACIÓN DE ACCESOS**

Para configurar el acceso, tenemos que establecer uno o varios puntos de control, deberemos ir a **Personal / Control de Presencia / Configuración de accesos.**

Un punto de control es una ubicación donde se podrá instalar un ordenador, tablet, ultra portátil, etc…. Este ordenador permitirá controlar el acceso del personal del centro por **QR, PIN, RFID o GEO (geolocalizador).**

Primero habrá que indicar el lugar en el que se va a instalar el ordenador, el cual puede ser **la "puerta principal", "la sala de profesores",** etc, e indicar cuales son los accesos disponibles. Para ello deberemos pulsar en la opción **"Añadir"**

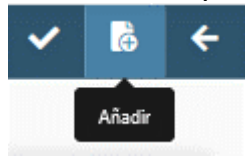

 $\Omega$ DETALLE DEL PUNTO DE ACCESO DE CONTROL DE PRESENCIA  $\overline{ }$  $\epsilon$ **Descripci** Descripe Punto de acceso activo? **Edificio Dependencia**  $\overline{\check{}}$  $\ddot{\ }$ **Tipos de acceso** Acceso con QR Acceso con PIN Acceso con RFID Latitud Radio de tolerancia (metros) Longitud Acceso con 250 geolocalización Latitua: 37.234054486 Longitud: -5.110109726

Cumplimentar el cambo **descripción** y chequear los **tipos de acceso.**

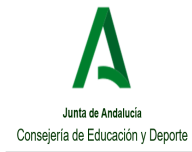

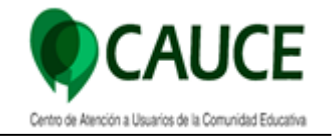

Podemos marcar uno o varios puntos de acceso, para que los empleados decidan, mediante las herramientas disponibles, cómo van a acceder al centro.

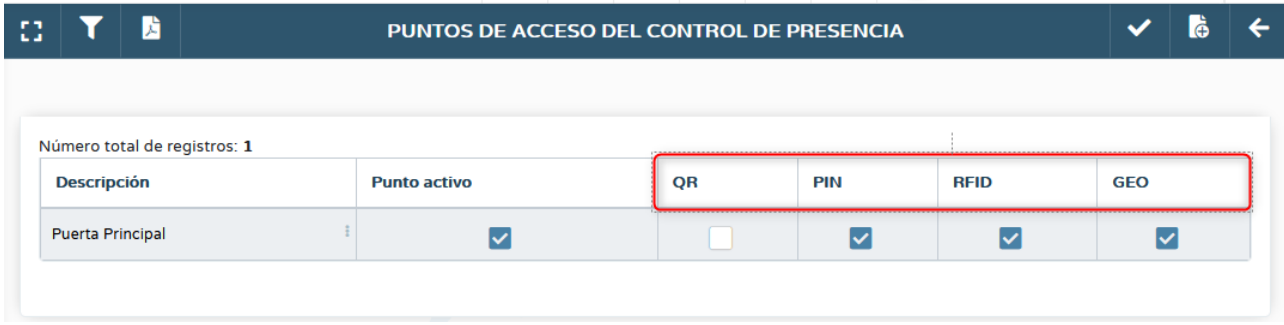

Si el punto de acceso **NO tiene ordenador**, será simplemente un sitio **georreferenciado** con un radio de cercanía que permitirá a los docentes realizar el marcaje con la app iSéneca vía Geolocalización.

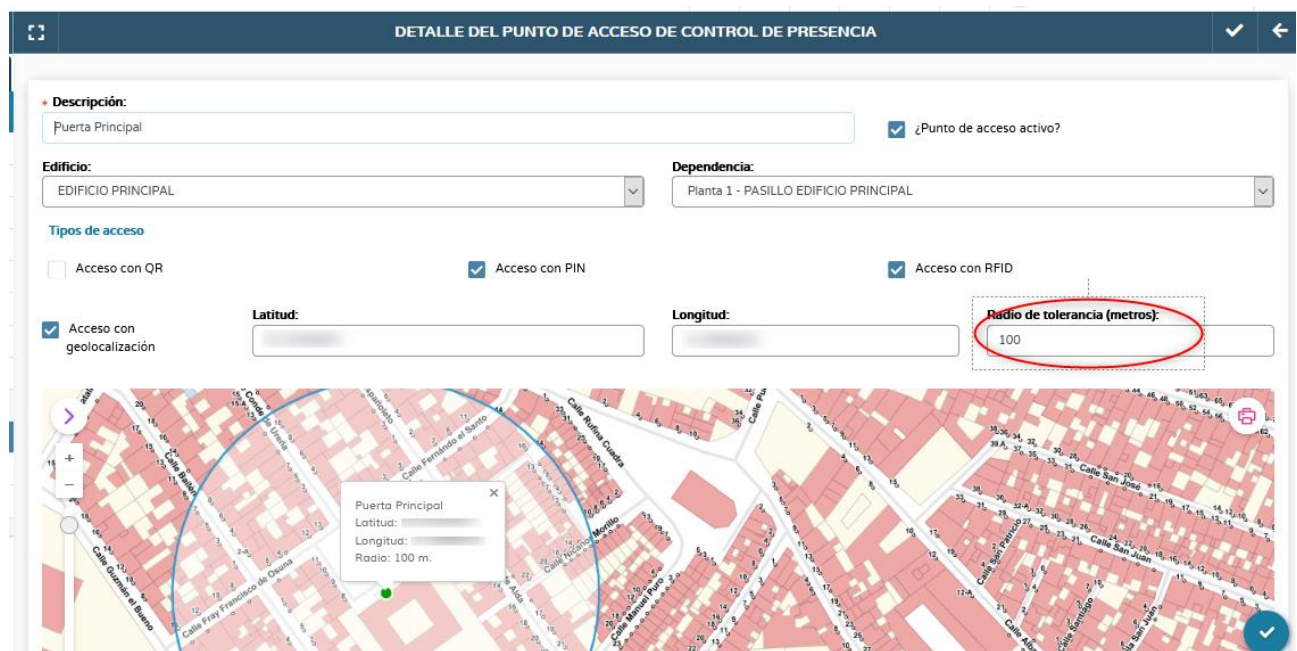

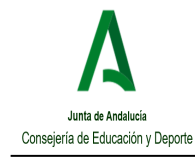

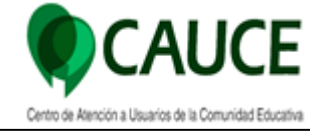

Guía Resumen

# <span id="page-6-0"></span>**2.1. CÓDIGO QR**

Un código QR (abreviatura de Quick Response) es un código de barras en formato cuadrado. Este tipo de código permite almacenar muchísima información y, al mismo tiempo, interactuar con distintos softwares.

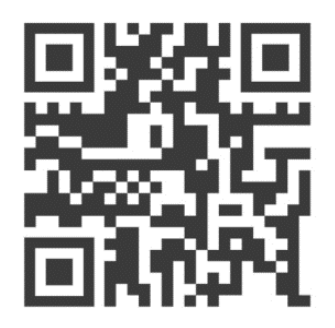

Acceso con OR

Para utilizar un código QR, sólo tienen que escanearlo a través de la aplicación iSéneca en la opción de "Control de presencia".

# <span id="page-6-1"></span>**2.2. CÓDIGO PIN**

**El número de identificación personal, pin o PIN** (de las siglas en inglés, Personal Identification Number) es un tipo de contraseña utilizado en ciertos sistemas, como la tarjeta SIM, el teléfono móvil o el cajero automático, para identificarse y obtener acceso al sistema. Solo la persona beneficiaria del servicio conoce el pin que le da acceso al mismo; esa es su finalidad. En el caso del control de presencia el PIN es un número de entre 5 o 6 dígitos.

Acceso con PIN

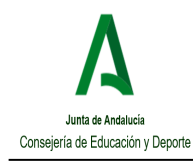

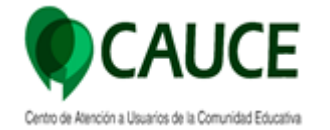

# <span id="page-7-0"></span>**2.3. CÓDIGO RFID**

**La tecnología RFID** permite identificar y transmitir la información de un objeto, a través de ondas de radiofrecuencia. Para hacerlo, se necesita una etiqueta RFID (en inglés, Radio Frecuency Identification), la cual permite almacenar, transmitir o identificar esos datos. Para la lectura de esos datos, se necesita **un lector y una antena RFID,** que identificará el Tag y leerá a distancia el contenido de la etiqueta inteligente pegada al objeto.

Un sistema RFID consta de diversos componentes esenciales:

- ➢ Un transpondedor, o etiqueta internacionalmente designada por « tag ». Esta etiqueta contiene los datos del elemento que se quiere identificar. Está también equipado por una antena que transmite señales (ondas radiofrecuencias) del tag al lector y que recibe los datos.
- ➢ Un transcriptor o lector que tiene contacto con el tag por medio de su antena (recibe el señal emitido por el tag o le transmite informaciones) y que, después, envía los datos al sistema de tratamiento.
- $\triangleright$  Un software se encarga del tratamiento de los datos.

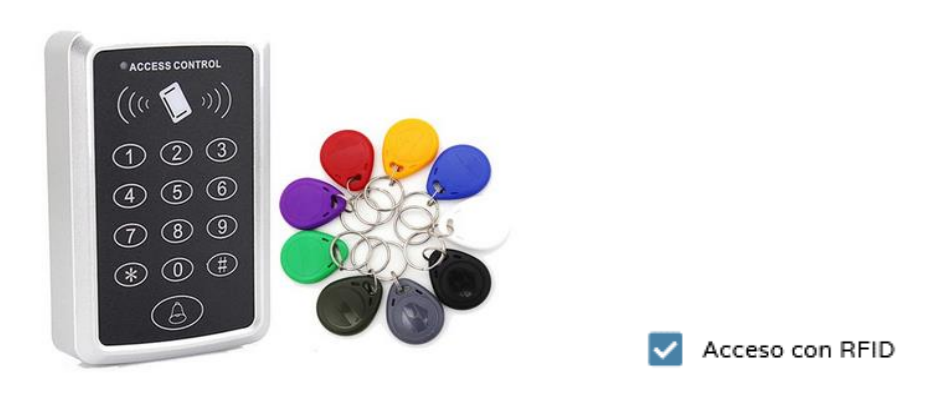

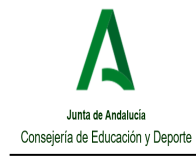

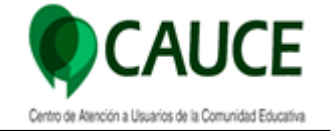

# <span id="page-8-0"></span>**2.4. GEOLOCALIZADOR**

La opción de acceso con Geolocalización permite la introducción de coordenadas UTM en la que tendremos que rellenar los campos, **latitud, longitud y radio de tolerancia,** correspondientes a las coordenadas del punto que se quiera situar.

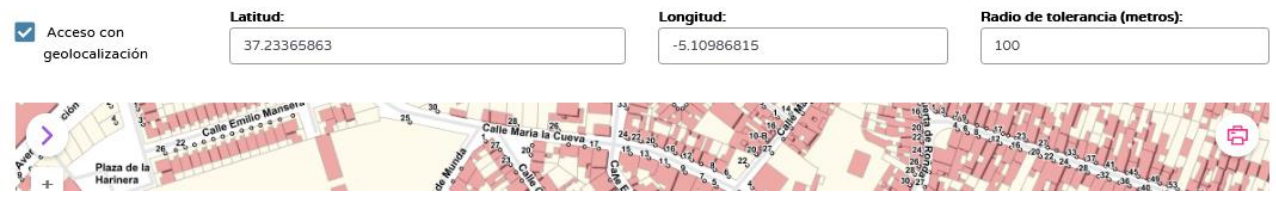

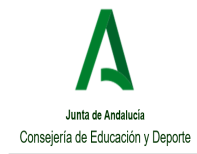

Guía Resumen

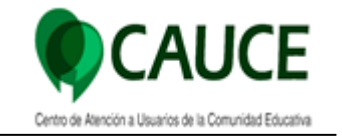

## <span id="page-9-0"></span>**3. CONFIGURACIÓN DE EMPLEADOS**

Para configurar el acceso de los empleados, deberemos ir a **Personal / Control de Presencia / Configuración de empleados.**

Por defecto aparecerán todos los empleados registrados en **Personal / Personal del centro / Docentes / No docentes. Deberemos indicar el medio de acceso a cada uno de ellos, el cual puede ser QR, PIN, RFID o GEO. Ninguno son excluyentes, esto es, que se puede tener incluso los 4 métodos de acceso simultáneamente.**

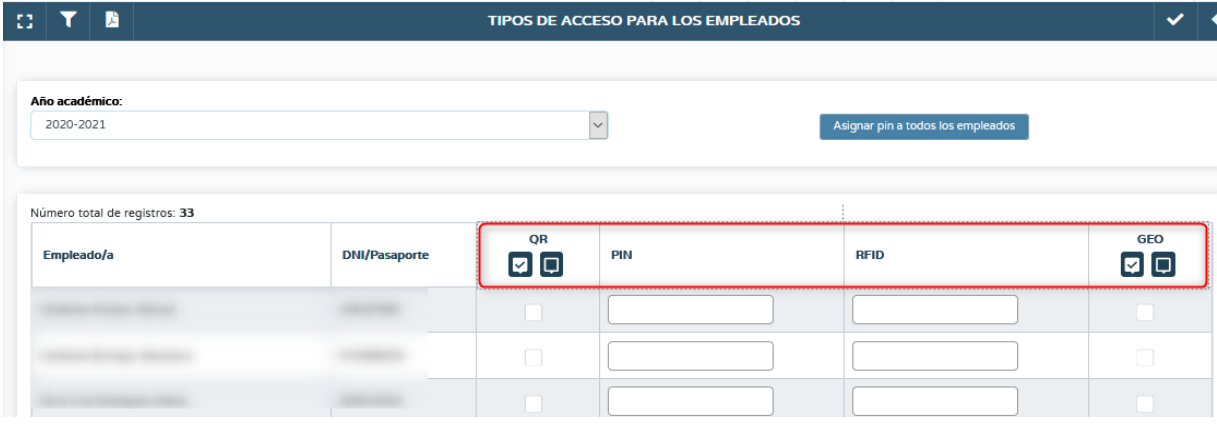

### **Para aquellos que vayan a utilizar el acceso:**

• **QR:** Deben marcar el check correspondiente, teniendo la posibilidad de escanear el código QR desde la app iSéneca en el ordenador donde funciona el punto de acceso.

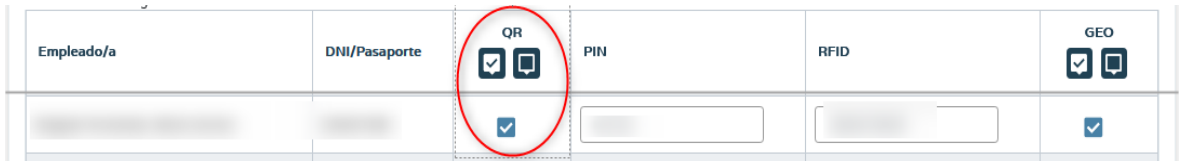

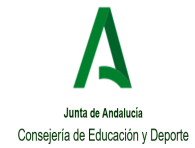

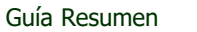

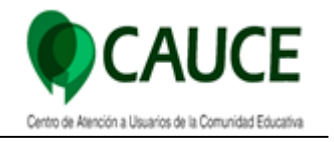

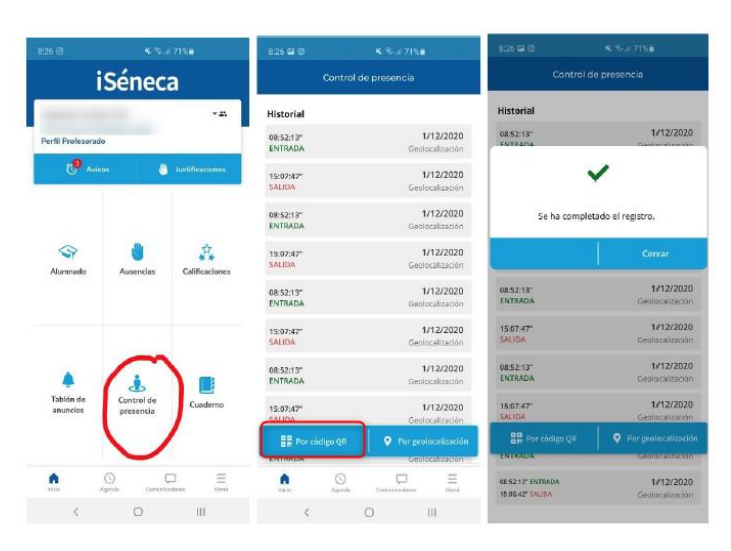

**Desde iSéneca**

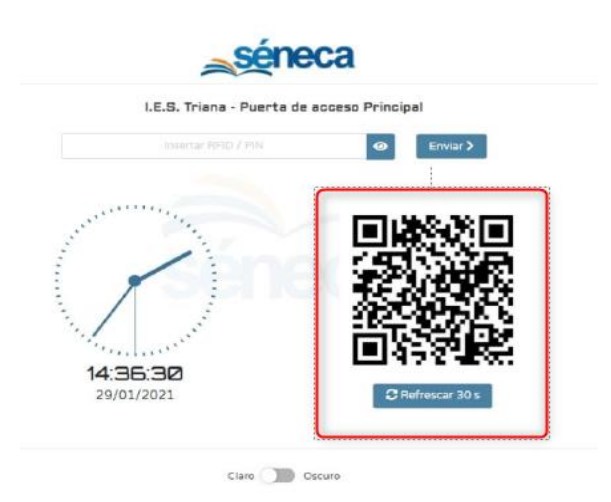

**Desde ordenador conectado** 

• **PIN:** Al ser un código PIN totalmente personalizado, desde la dirección del centro tendrán que ir asignado este código a todos los empleados que vayan a utilizar este medio.

**Pueden asignar el pin de forma masiva** a todos los empleados, el cual será un pin generado automáticamente, o bien **pueden indicarlo de forma manual.**

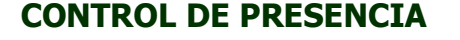

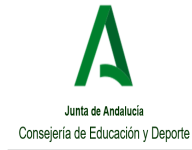

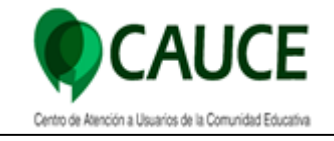

.<br>Año acadé: 2020-2021  $\overline{\phantom{0}}$ s<br>Tipin a todos los e Número total de registros: <mark>33</mark> **GEO** QR **DNI/Pasaporte RFID** PIN Empleado/a  $\boxed{2}$  $\boxed{\Box}$ 18748

El usuario que **no esté conforme** con el pin asignado y quiera modificarlo puede hacerlo accediendo con su **perfil profesorado a Séneca siguiendo la ruta Personal / Control de Presencia / Registro Horario / Modificar Pin**

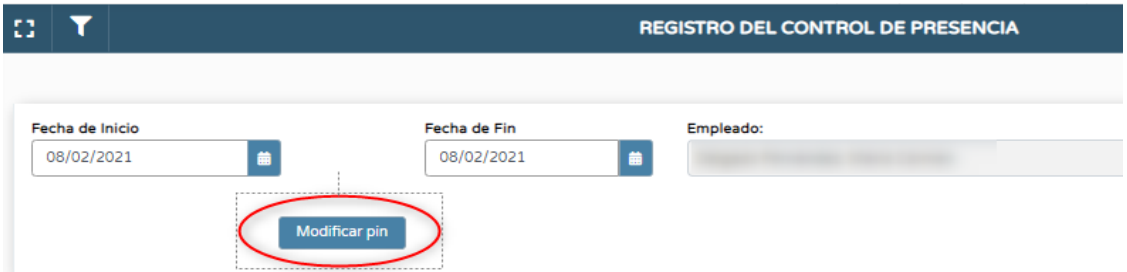

**Al pulsar en esta opción puedes insertar un nuevo código pin para acceder al centro.** 

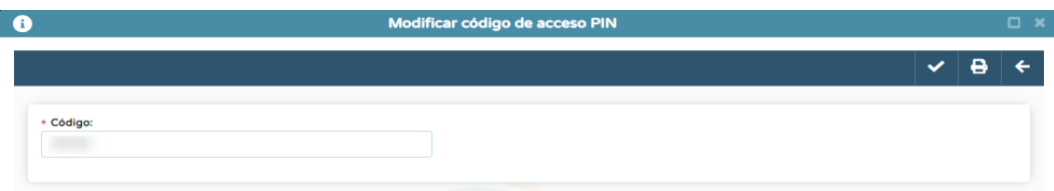

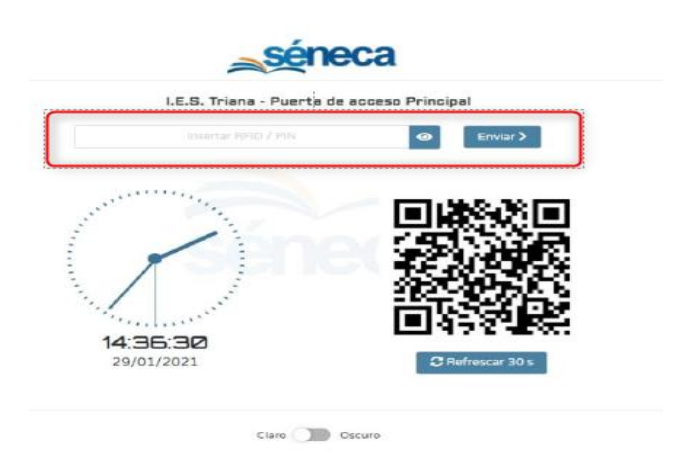

### **Indicar Pin en el ordenador del punto de acceso**

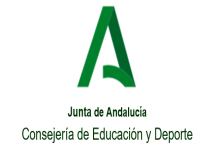

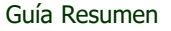

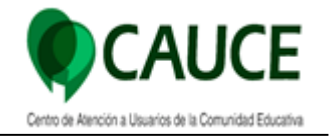

**• RFID:** Al tratarse de una Identificación por Radiofrecuencia cada etiqueta o tag **tendrá su propia identificación o numeración** la cual, desde la dirección del centro, tendrán que ir asignado este código a todos los empleados que vayan a utilizar este medio

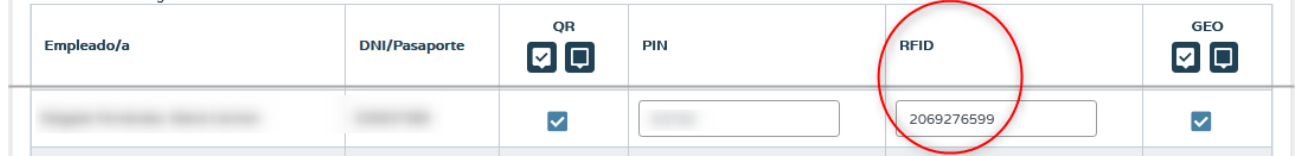

Tendrán la posibilidad de **pasar por el lector la etiqueta asignada** o bien desde el ordenador del punto de acceso **insertar el código RFID.**

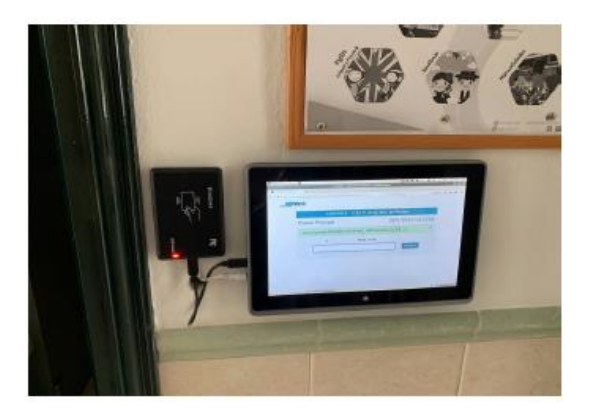

**• GEOLOCALIZADOR:** Se deberá marcar el check correspondiente, teniendo la posibilidad desde la app iSéneca de acceder por geolocalización.

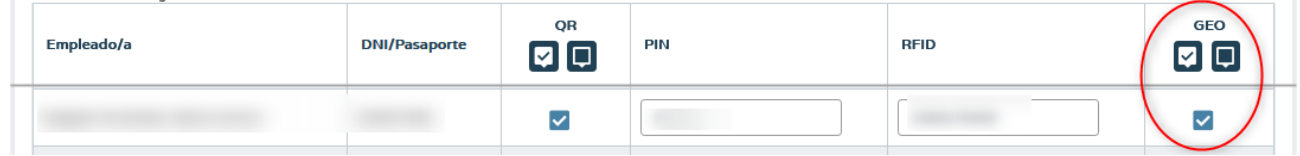

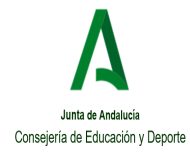

Guía Resumen

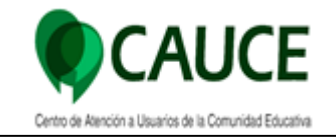

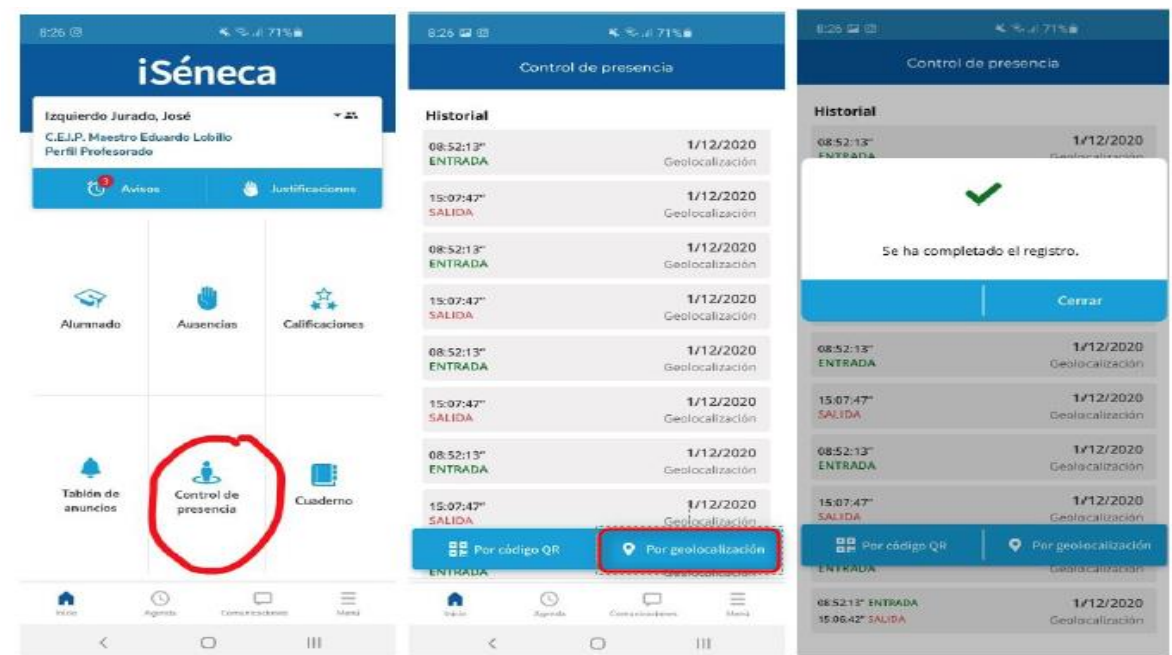

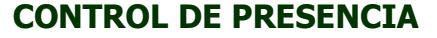

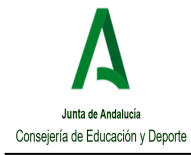

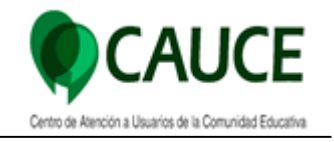

### <span id="page-14-0"></span>**4. CONFIGURACIÓN DE LOS ORDENADORES QUE VAN A SER PUNTO DE ACCESO CON QR, PIN O RFID**

Para configurar los ordenadores que van a ser punto de acceso con QR, Pin o RFID, tendrán que acceder a la siguiente URL.

[https://seneca.juntadeandalucia.es/controdepresencia/](https://seneca.juntadeandalucia.es/seneca/controdepresencia/)

#### **Importante:**

Para poder realizar la configuración es necesario que el navegador sea la última versión, es decir, que está totalmente actualizado.

Para poder activar el control de acceso en alguno de los puntos de acceso registrados para el centro, es necesario que **un usuario con perfil de dirección o administración introduzca sus credenciales de acceso a Séneca y seleccione el punto de acceso donde se ubica este terminal**.

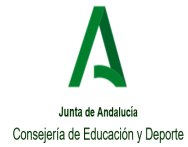

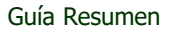

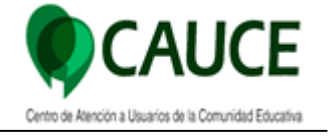

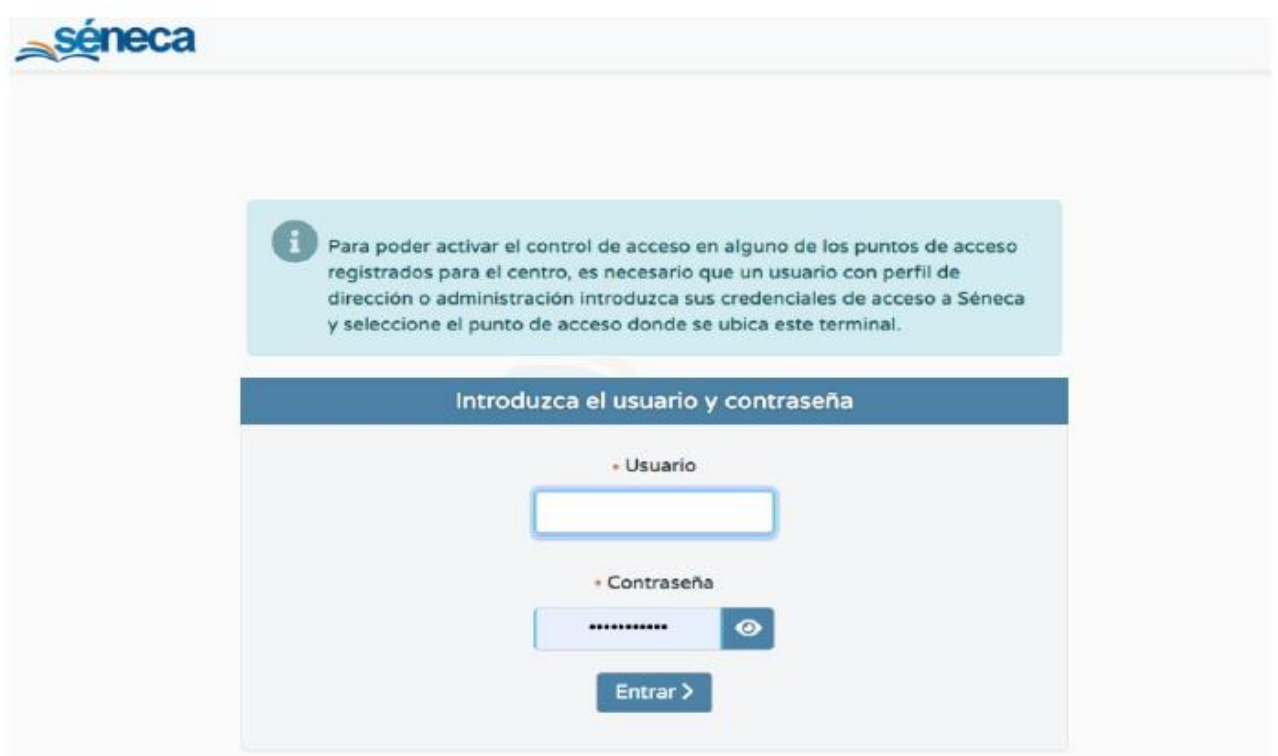

**Seleccionar el punto de control** que van a activar.

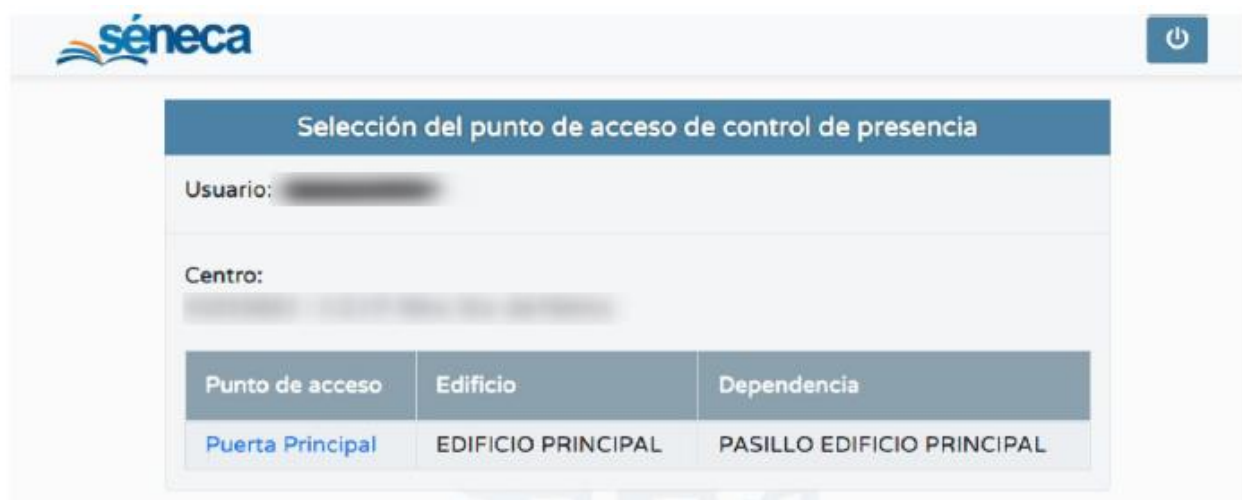

Tendrán que **dejar el ordenador encendido** con el punto de control activo.

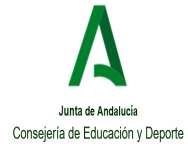

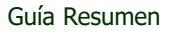

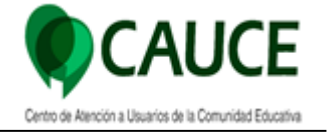

са

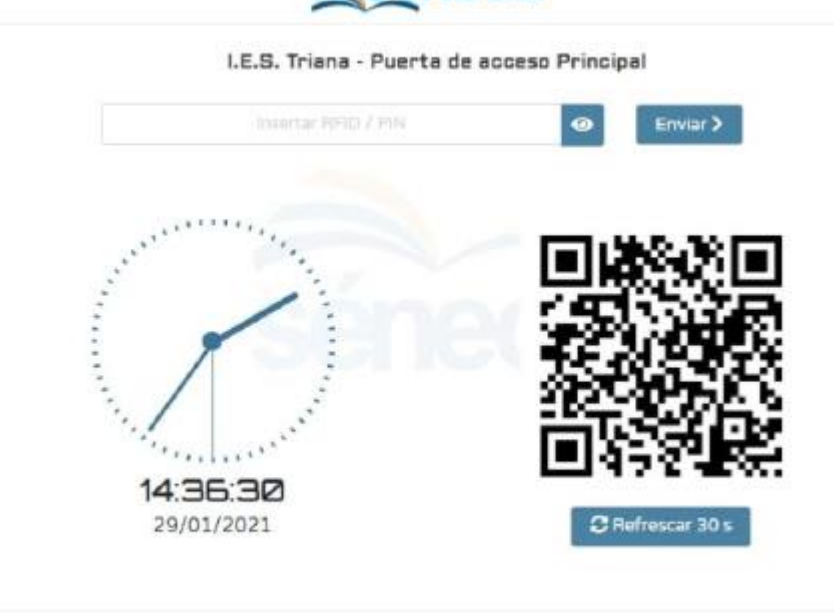

Claro C Cscuro

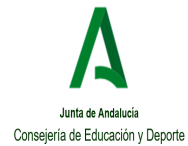

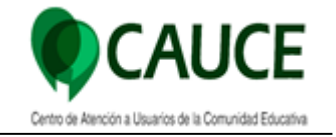

### **Recomendaciones de configuración y ahorro energético del ordenador** para dejar el equipo encendido y que arranque solo:

- Ahorro energético y la pantalla: configuración para que la pantalla se apague pasado los 15 minutos de No uso.
- Configuración para que en caso de que se apague el ordenador, cuando se encienda, se abra directamente el navegador con la página del control de presencia.
	- En Guadalinex (Vexia Esc.TIC20)

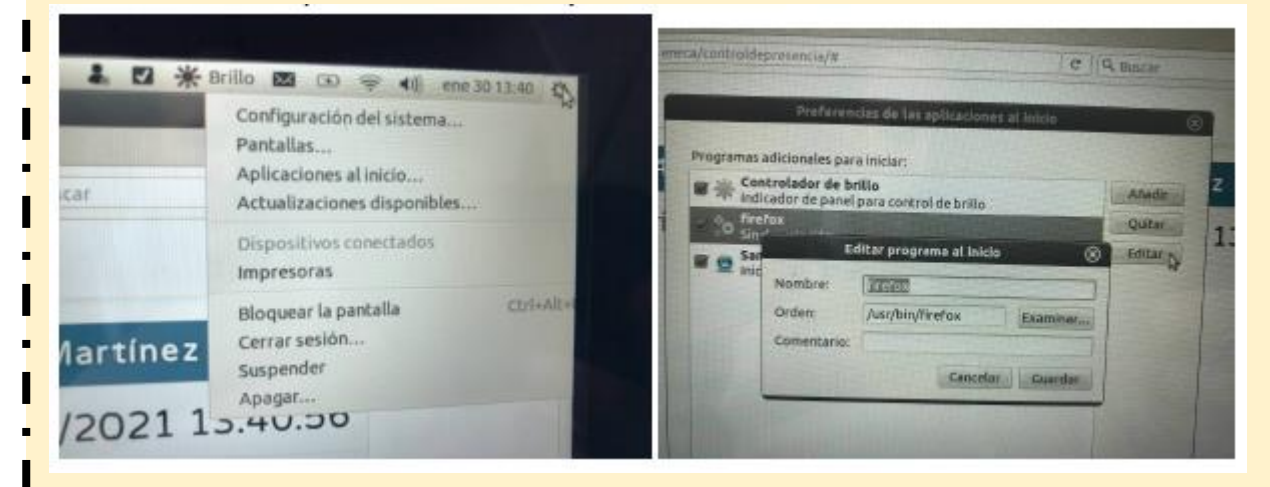

En el menú configuración (esquina superior derecha del escritorio) Seleccionar "Aplicaciones al inicio" >>> Añadir : Nombre: firefox --- Orden: /usr/bin/firefox y se pulsa [Guardar].

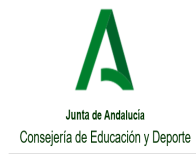

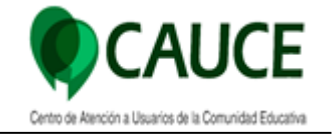

## <span id="page-18-0"></span>**5. REGISTRO HORARIO**

**El equipo directivo podrá ver todos los registros horarios** realizados por el personal del centro, independiente del medio de acceso que haya utilizado.

Para acceder al Registro Horario, deberemos ir a **Personal / Control de Presencia / Registro Horario,** encontraremos la siguiente pantalla.

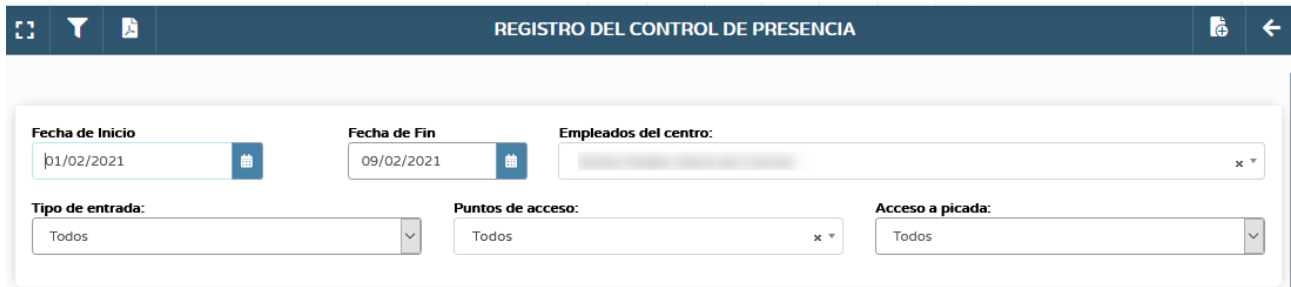

**Los campos a cumplimentar son:**

- **Fecha de inicio.**
- **Fecha de fin.**
- **Empleados del Centro:** Seleccionar la opción "Todos" o un empleado en particular**.**
- **Tipo de Entrada:** Seleccionar la opción "Todos", "Entrada" o "Salida".
- **Puntos de Acceso:** Seleccionar la opción "Todos" o alguno de los puntos de acceso configurados**.**
- **Acceso a picada:** Pueden "Todos", "Con Acceso" o "Sin Acceso".

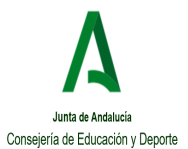

Guía Resumen

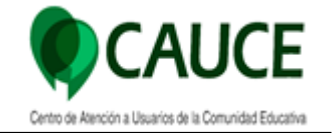

ia.  $\overline{\mathbf{T}}$ **B REGISTRO DEL CONTROL DE PRESENCIA**  $\mathbf{B}$   $\epsilon$ **Fecha de Inicio** Fecha de Fin **Empleados del centro** p1/02/2021  $\vert \bullet \vert$ 09/02/2021  $\blacksquare$ Todos  $\mathbf{x}$  . **Tipo de entrada** Puntos de acceso Acceso a picada:  $\overline{\mathbf{v}}$  $Todos$  $\overline{\mathsf{v}}$ **Todos**  $_\mathrm{x}$  . Todo  $\mathbf{B}$  Registros: 1 - 100 de 234  $\langle\alpha\rangle=\epsilon$ Pág. Nº 日一 **Nomb Tipo** Día Punto de acceso **Tipo de acceso**  $\Delta$  $\Delta$  $\blacktriangle$  $\rightarrow$ ENTRADA 01/02/2021 14:05 Puerta Principal Acceso con RFID  $\blacktriangleleft$ ENTRADA 02/02/2021 08:37 Puerta Principal Acceso con RFID  $\bullet$ SALIDA 02/02/2021 14:04 Puerta Principal Acceso con RFID  $\bigoplus$ ENTRADA 03/02/2021 08:27 Puerta Principal Acceso con RFID SALIDA 03/02/2021 14:05 Puerta Principal  $\bullet$ Acceso con RFID

#### **Seleccionando la opción "Todos" los empleados**

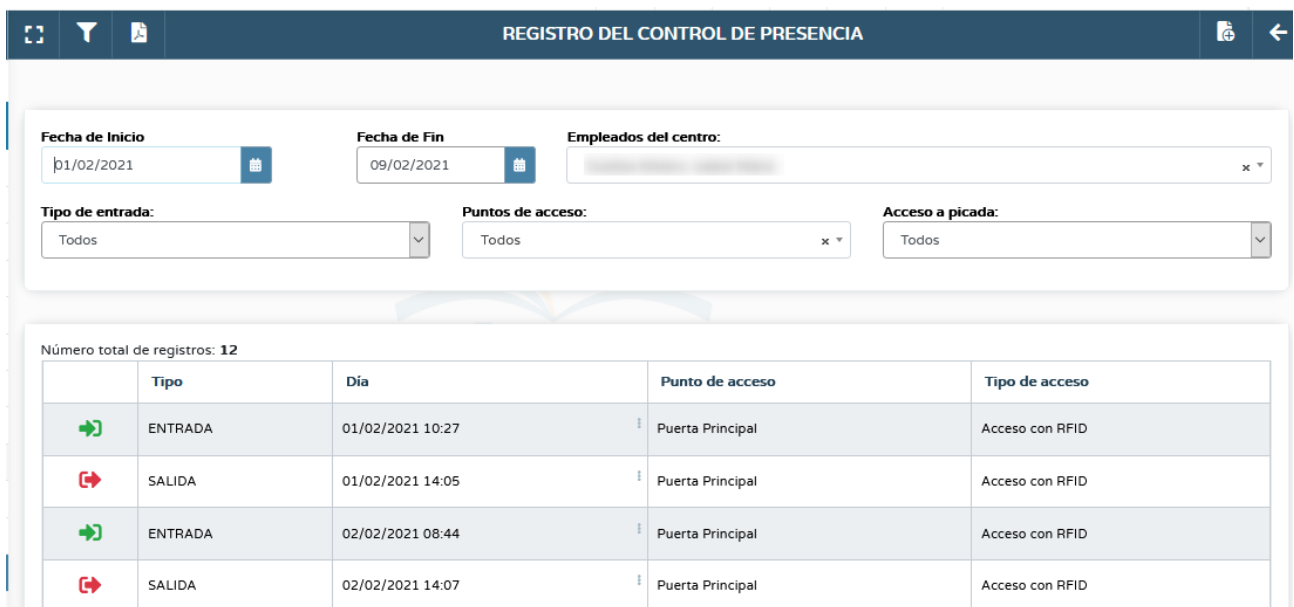

#### **Seleccionando al empleado concreto**

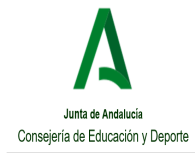

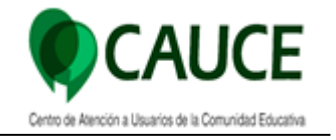

En caso de alguna incidencia, picajes impar, entradas erróneas, **el equipo directivo podrá:**

- **Modificar los registros:** Para lo que tendrá que acceder a **"Detalle".**
- **Borrar los registros:** Para lo que tendrá que pulsar la opción **"Borrar"**
- **Añadir nuevo registro:** Para lo que tendrá que pulsar en la opción **"Añadir"**

# <span id="page-20-0"></span>**5.1. MODIFICAR O BORRAR LOS REGISTROS**

Pulsando sobre el registro de picada, nos aparecen las opciones **"Detalle" y "Borrar".**

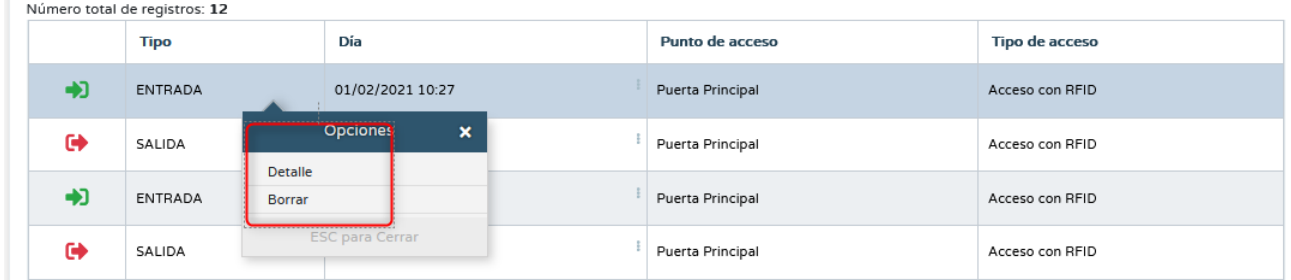

Accediendo al **"Detalle"** de la picada registra podrán modificar tanto la fecha como la hora de dicho registro.

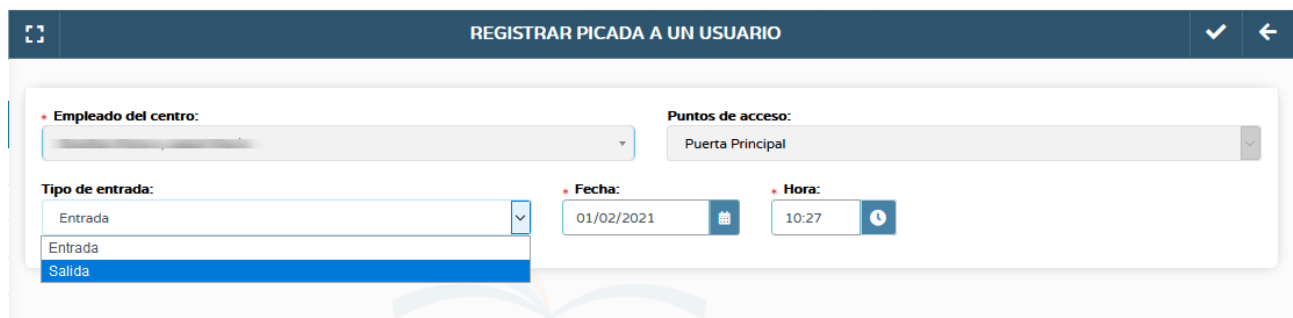

Pulsando sobre la opción **"Borrar"** directamente se borra el registro de entrada o salida que hayamos seleccionado.

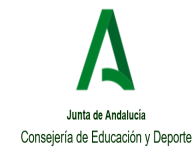

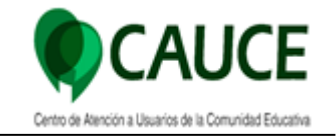

# <span id="page-21-0"></span>**5.2. AÑADIR LOS REGISTROS**

En el caso de tener que añadir un nuevo registro de entrada o salida, deberán pulsar en la opción "Añadir".

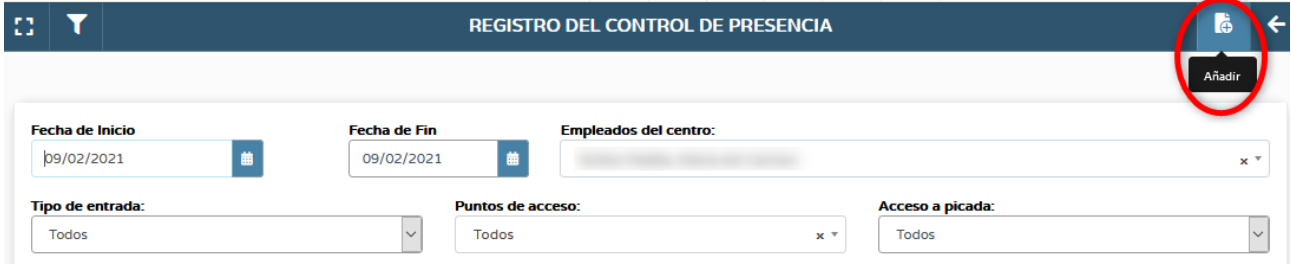

Les aparecerá la siguiente pantalla en la que tendrán que seleccionar al **empleado e indicar el punto de acceso, el tipo de entrada, la fecha y hora de entrada o salida del centro educativo.**

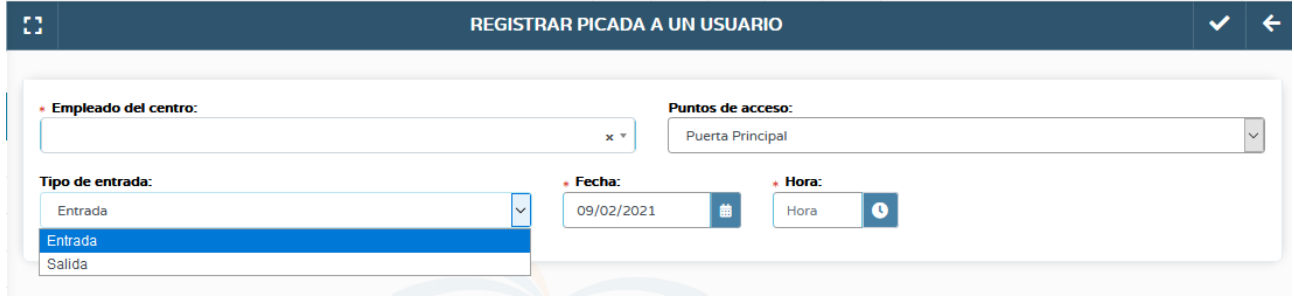